studeni 2021.

## Važna napomena

## **NAPOMENA**: PROČITAJTE I PRIDRŽAVAJTE SE UPUTA U OVOME DOPISU PRIJE UPORABE PROIZVODA QIAstat-Dx RESPIRATORY SARS-CoV-2 PANEL.

## QIAstat-Dx Respiratory SARS-CoV-2 Panel Ažuriranje datoteke definicije ispitivanja (Assay Definition File, ADF) na inačicu 1.4

Cijenjeni kupče,

tvrtka QIAGEN predana je zadovoljavanju potreba svojih kupaca te kontinuirano nastojimo pružiti najbolju vrijednost u proizvodima i uslugama. Stoga bismo vas željeli obavijestiti o ažuriranju datoteke definicije ispitivanja (Assay Definition File, ADF) za QIAstat-Dx Respiratory SARS-CoV-2 Panel (kat br. 691214).

Novi ADF omogućuje novi fluidički protokol za poboljšanje pouzdanosti testiranja i ublažavanje lažno negativnih rezultata interne kontrole. Osim toga, novi ADF omogućuje obradu ispitivanja na većim nadmorskim visinama do 3100 m. Kupci su dužni instalirati novi ADF na svom sustavu prije uporabe proizvoda QIAstat-Dx Respiratory SARS-CoV-2 Panel. Ažuriranje ADF-a neće trajati dulje od 1 minute.

Kako biste upotrebljavali novi ADF, trebat ćete uvesti ADF za QIAstat-Dx Respiratory SARS-CoV-2 inačice 1.4 na svoj QIAstat-Dx Analyzer 1.0. ADF za QIAstat-Dx Respiratory SARS-CoV-2 Panel kompatibilan je s analizatorom QIAstat-Dx Analyzer 1.0 s inačicom softvera 1.3 i novijima.

## **Kako ažurirati ADF za QIAstat-Dx Respiratory SARS-CoV-2 Panel na inačicu 1.4**

Ažuriranje ADF-a za QIAstat-Dx Respiratory SARS-CoV-2 Panel na inačicu 1.4 mogu obaviti kupci. Ako se pojave bilo kakvi problemi za vrijeme ažuriranja, obratite se Tehničkoj službi tvrtke QIAGEN na **support.qiagen.com**

Da biste ažurirali ADF za QIAstat-Dx Respiratory SARS-CoV-2 Panel na inačicu 1.4 i uvezli ažuriranu inačicu ispitivanja u svoj QIAstat-Dx Analyzer 1.0, izvršite sljedeće korake:

1. Zatražite ADF datoteku od svog prodajnog predstavnika tvrtke QIAGEN ili posjetite **[https://www.qiagen.com/shop/automated](https://www.qiagen.com/shop/automated-solutions/pcr-instruments/qiastatdx/)-solutions/pcr-instruments/qiastat-dx/**

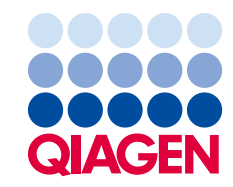

- 2. Na kartici **Product Resources** (Resursi za proizvod) kliknite na **Protocol Files** (Datoteke protokola) i preuzmite ADF za QIAstat-Dx Respiratory SARS-CoV-2 Panel inačice 1.4. Spremite i raspakirajte paket. Kopirajte datoteku **\*.asy** u korijensku mapu USB uređaja za pohranu (izravno na USB uređaju za pohranu, a ne ni u kakvu mapu).
- 3. Umetnite USB uređaj za pohranu koji sadrži odgovarajući ADF u USB priključak na instrumentu QIAstat-Dx Analyzer 1.0.
- 4. Pritisnite gumb **Options** (Mogućnosti) te zatim gumb **Assay Management** (Upravljanje ispitivanjima). U području sadržaja na prikazu prikazat će se zaslon Assay Management (Upravljanje ispitivanjima).
- 5. Pritisnite ikonu **Import** (Uvoz) u donjem lijevom dijelu zaslona.
- 6. Odaberite ADF datoteku za uvoz s USB uređaja za pohranu.
- 7. Prikazat će se dijaloški okvir, a od vas će se tražiti da potvrdite učitavanje datoteka.
- 8. Zatim bi se mogao pojaviti dijaloški okvir u kojem će se od vas tražiti da prebrišete trenutačnu inačicu novom. Pritisnite **Yes** (Da) za potvrdu.
- 9. Odaberite **Assay Active** (Aktivacija ispitivanja) kako biste omogućili aktiviranje ispitivanja.
- 10. Dodijelite aktivno ispitivanje korisniku pritiskom na gumb **Options** (Mogućnosti), a zatim na gumb **User Management** (Upravljanje korisnicima).

Odaberite korisnika koji će imati dopuštenje za izvođenje ispitivanja.

Odaberite **Assign Assays** (Dodijeli ispitivanja) iz **User Options** (Korisničke mogućnosti). Omogućite ispitivanje i pritisnite gumb **Save** (Spremi).

Dodatne informacije potražite u priručniku s uputama za uporabu za određeno ispitivanje (QIAstat-Dx Respiratory SARS-CoV-2 Panel).

Slobodno nam se obratite putem svog prodajnog predstavnika tvrtke QIAGEN ako imate dodatnih pitanja o prethodno navedenim točkama.

S poštovanjem,

vaš tim tvrtke QIAGEN **www.qiagen.com**